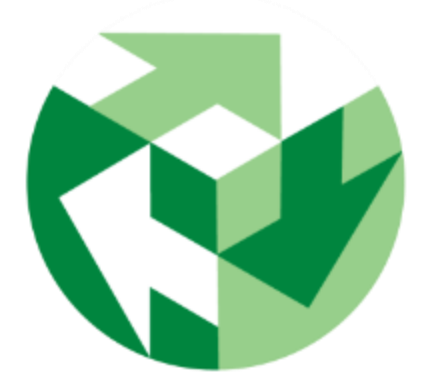

### **AssetPlanner™** Quick Start Guide

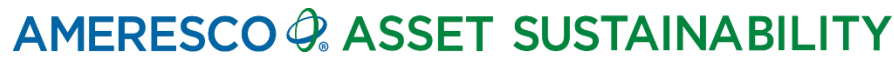

**Confidential & Proprietary**

## **Table of Contents**

- [Getting Started](#page-2-0)
- **[Navigation](#page-4-0)**
- [Frequent](#page-12-0) Actions
- [Service Request](#page-14-0)
- Closing [a Service Request](#page-21-0)
- Search [Service Request Data](#page-24-0)
- [Reports & Charts](#page-28-0)
- **[Bullets](#page-32-0)**
- **[Dashboards](#page-34-0)**

## <span id="page-2-0"></span>**Getting Started:** Web Link & Login

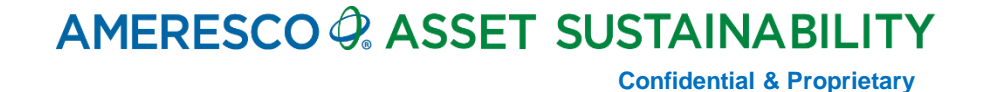

#### **Web Link & Login**

#### **[www.AssetPlanner.com](http://www.assetplanner.com/)**

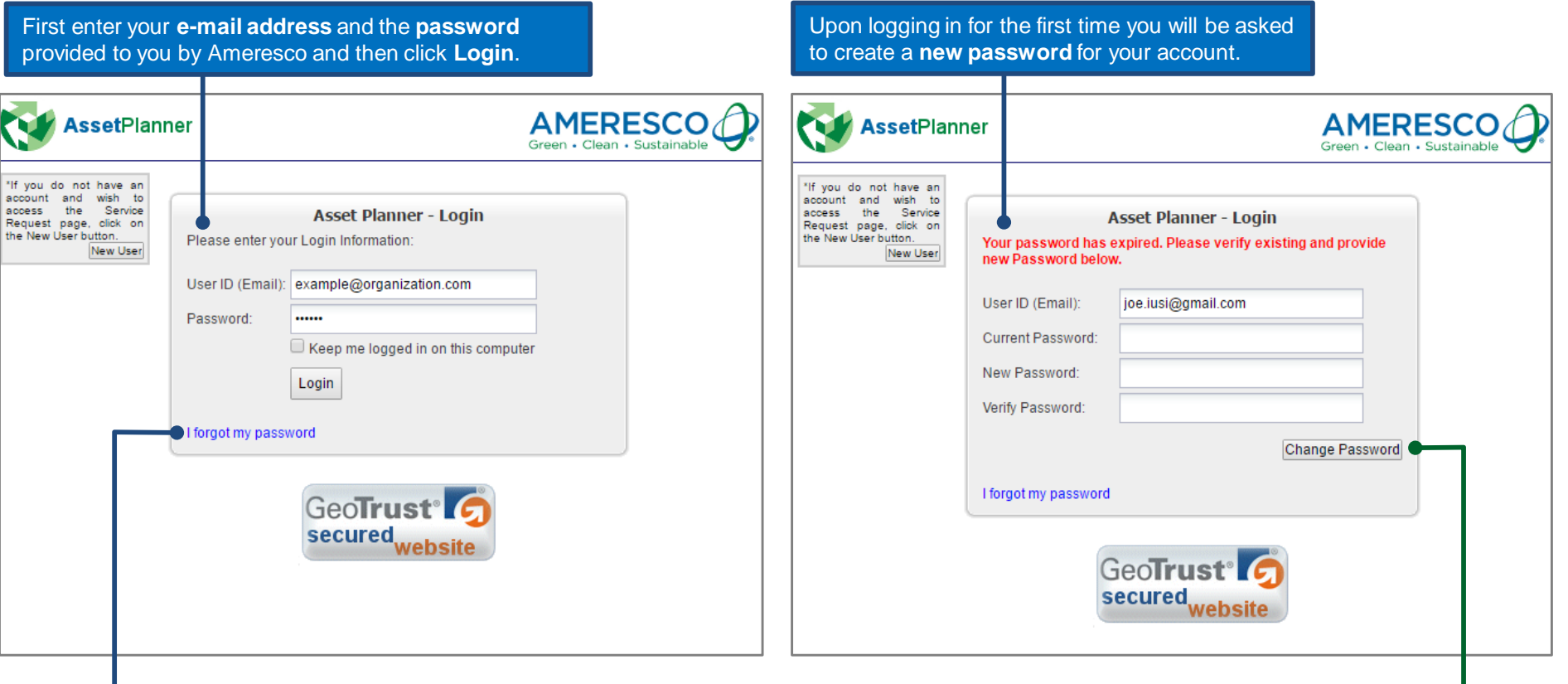

*Tip: If you ever forget your password you can click on the "I forgot my password" link. You will receive an e-mail with instructions on how to re-set your password.*

**>>To begin our training session click on Change Password and then you will be asked to Accept the terms and conditions.**

### <span id="page-4-0"></span>**Navigation:** Homescreen Layout & Asset List

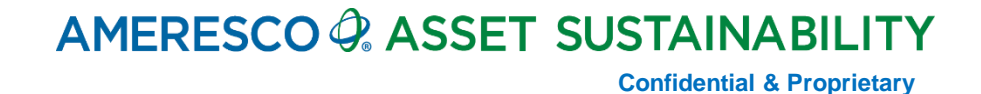

#### **Home Screen Layout**

The **Menu Bar** provides links to commonly used features such as Reports, Dashboard, Favorites and Preferences etc. In the SR Module tab you'll find links such as find and create request as well as create triggers and review the SR templates.

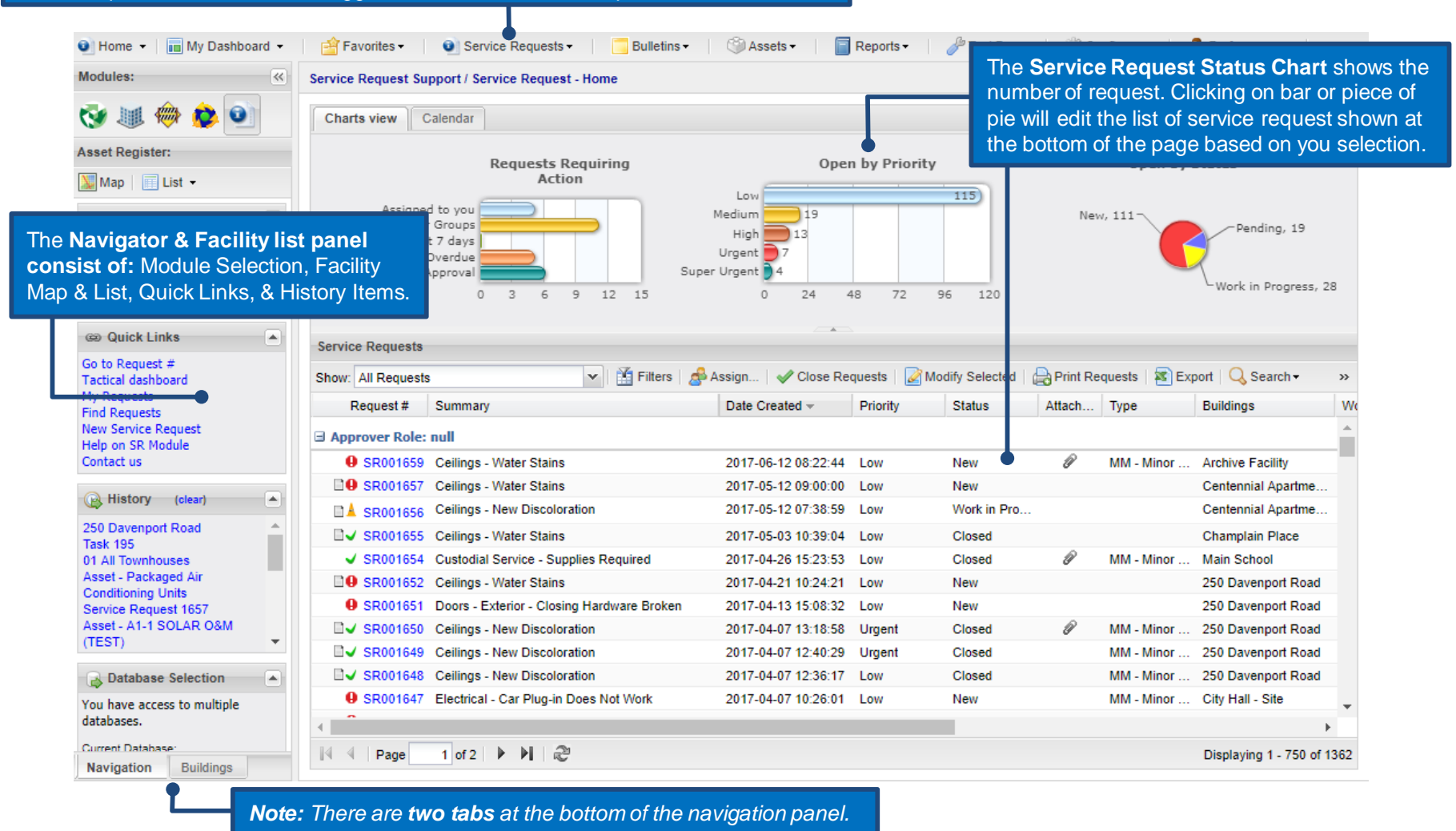

#### **Home Screen Layout**

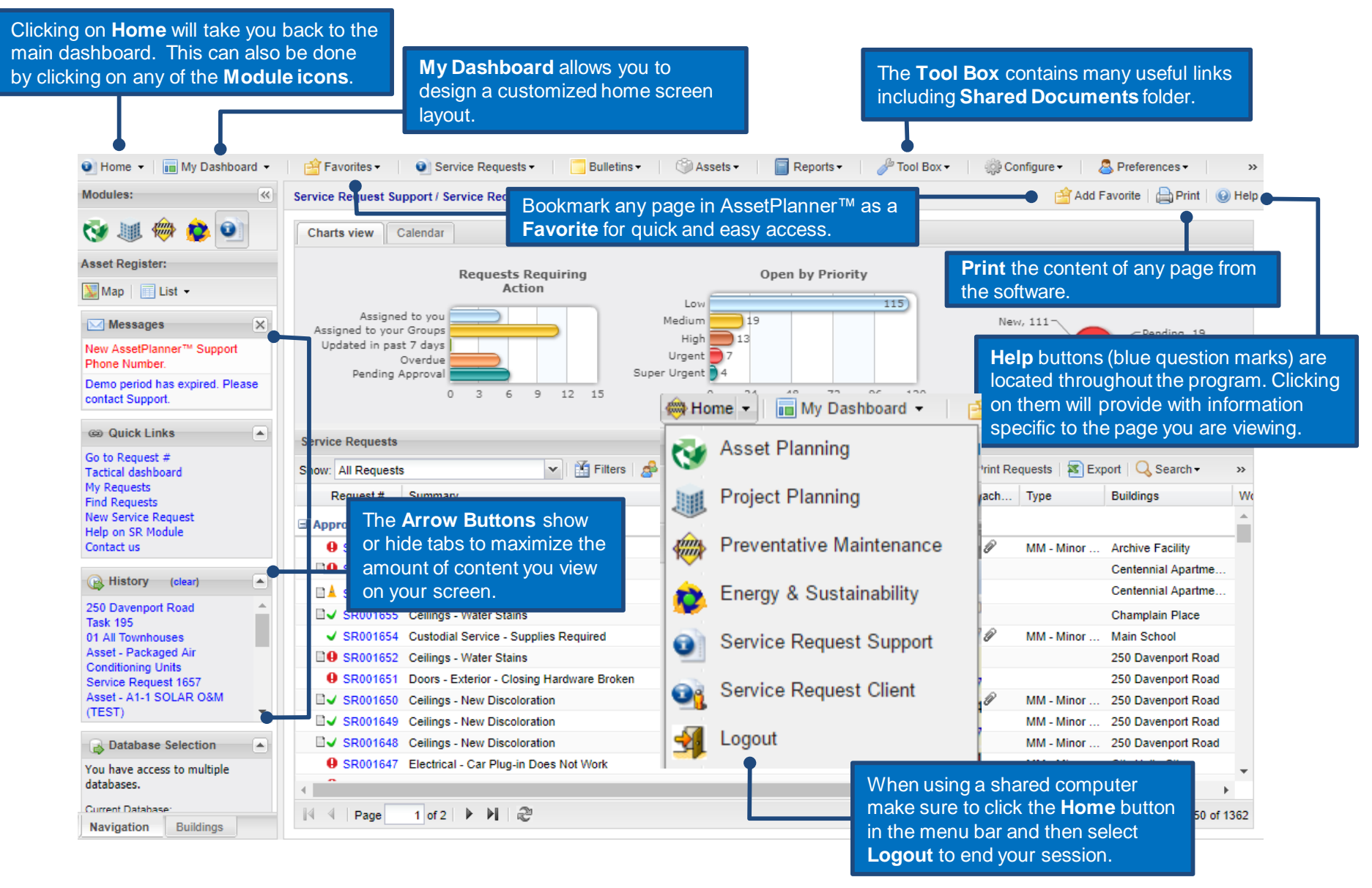

**Confidential & Proprietary**

#### **User Preferences**

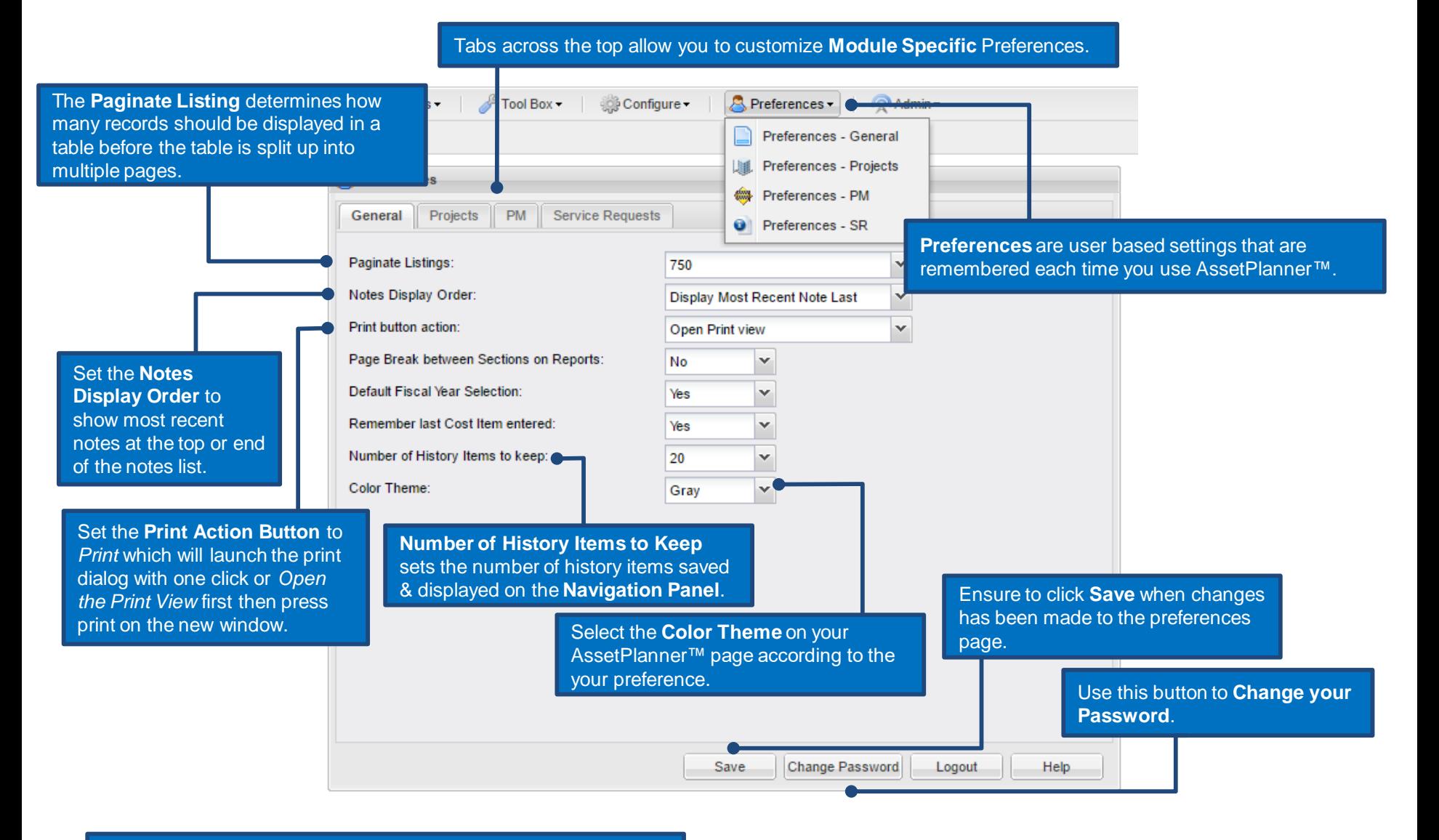

#### **User Preferences**

Keep it 'Yo wish to red email notif the SRs that assigned you freque the databa may turn it selecting '

Determine notify the on the rule in the cust **notification** 

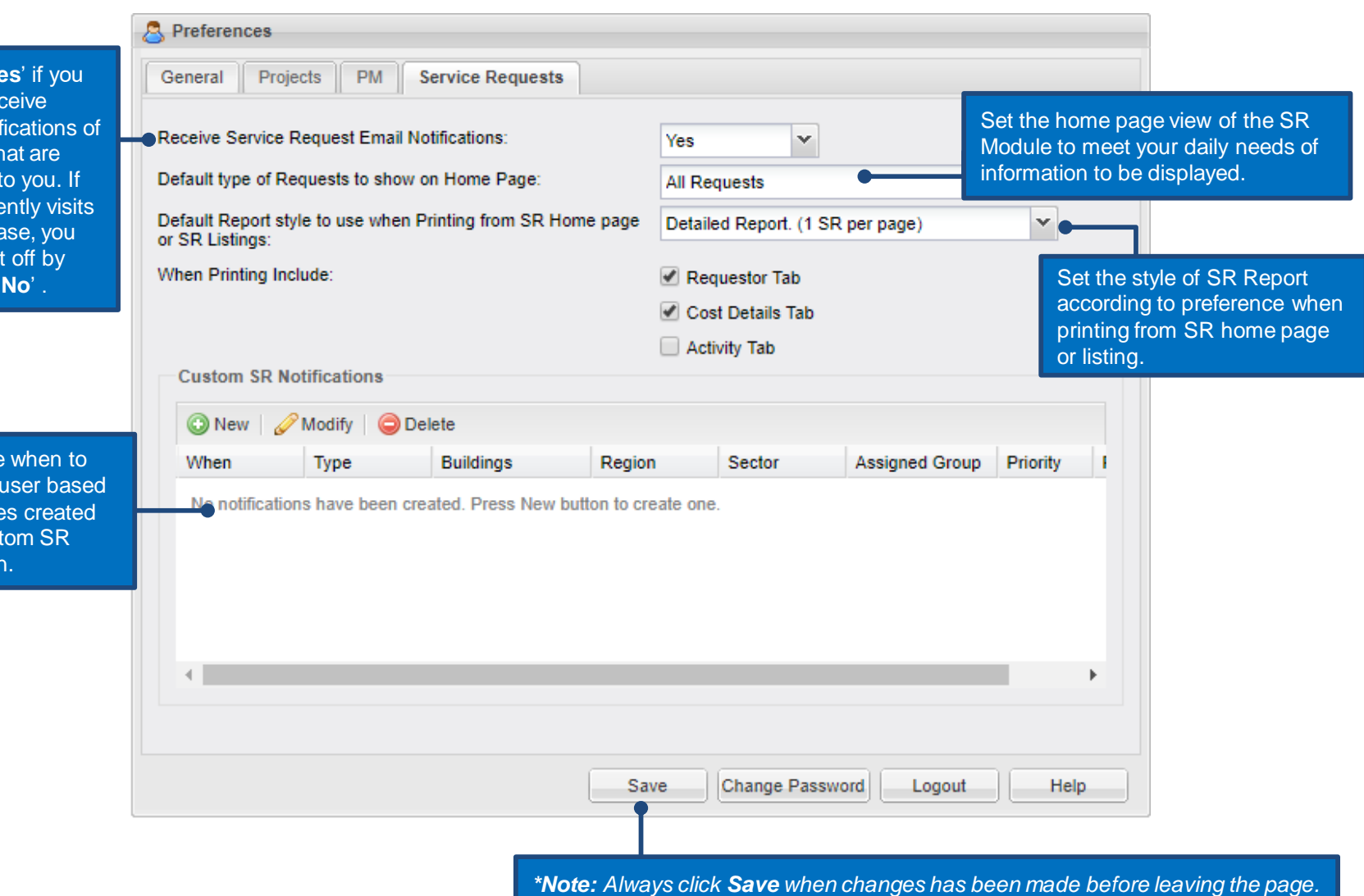

#### **Site Map / Site List Table**

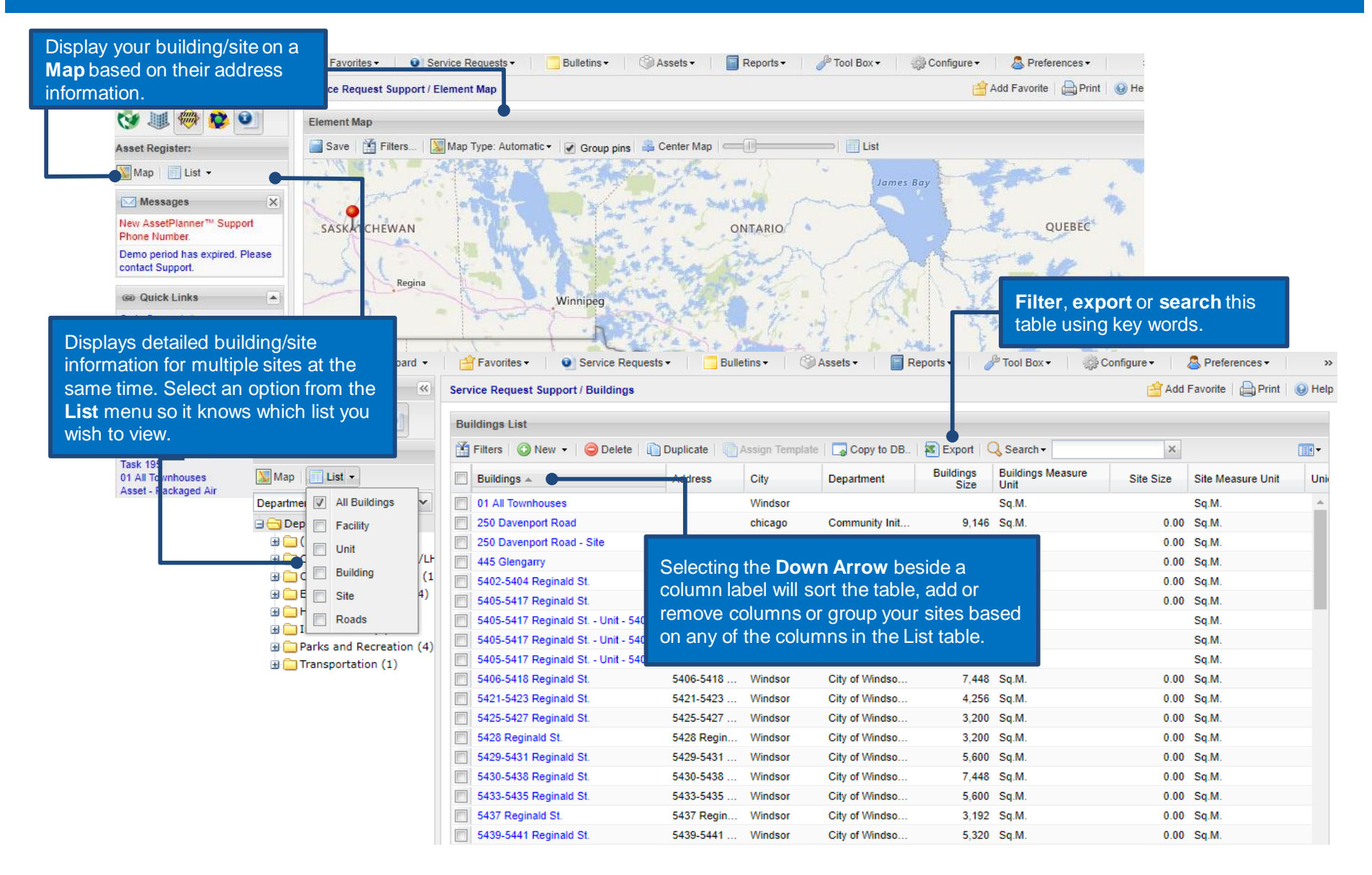

#### **Site List**

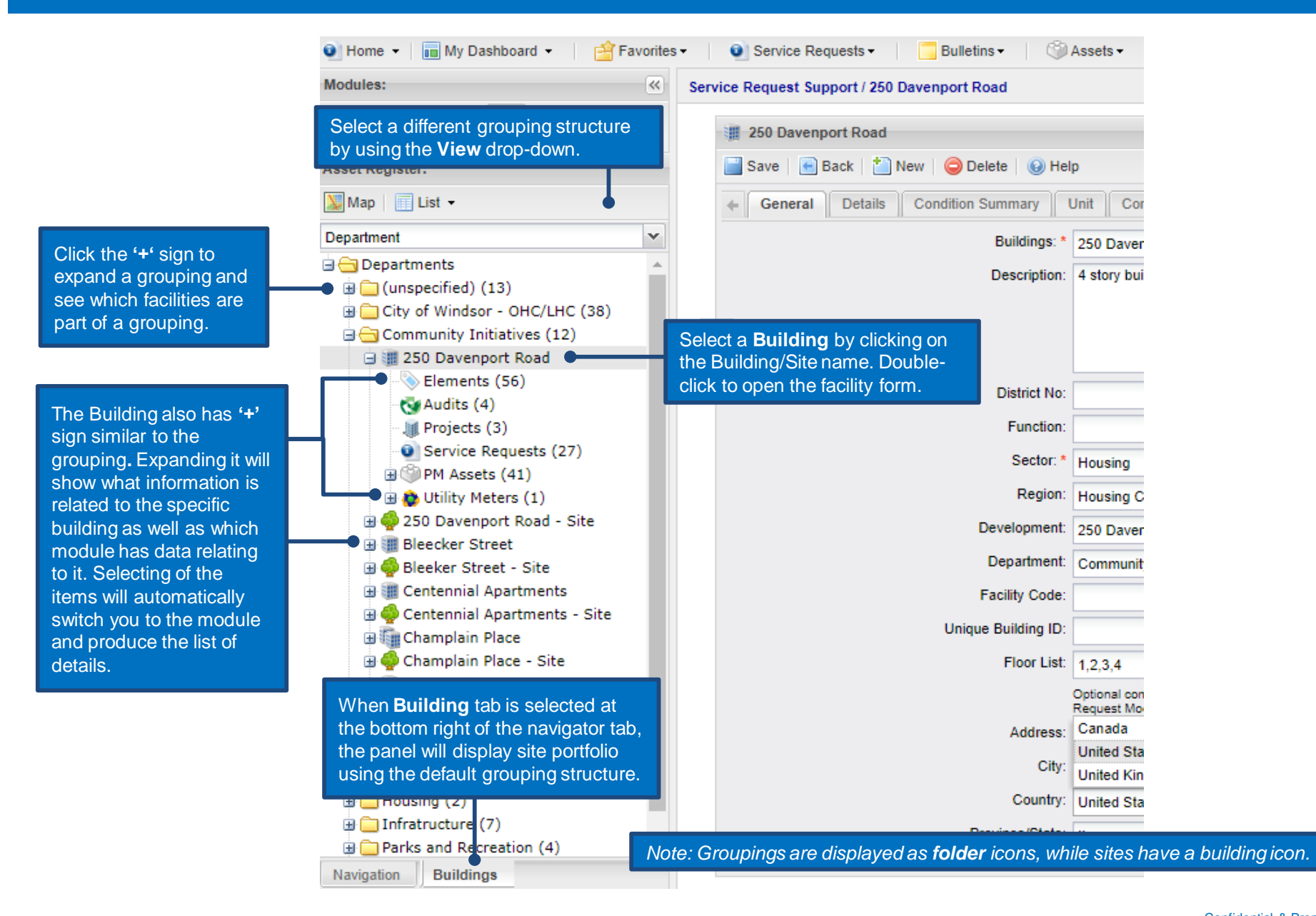

#### **Site Details**

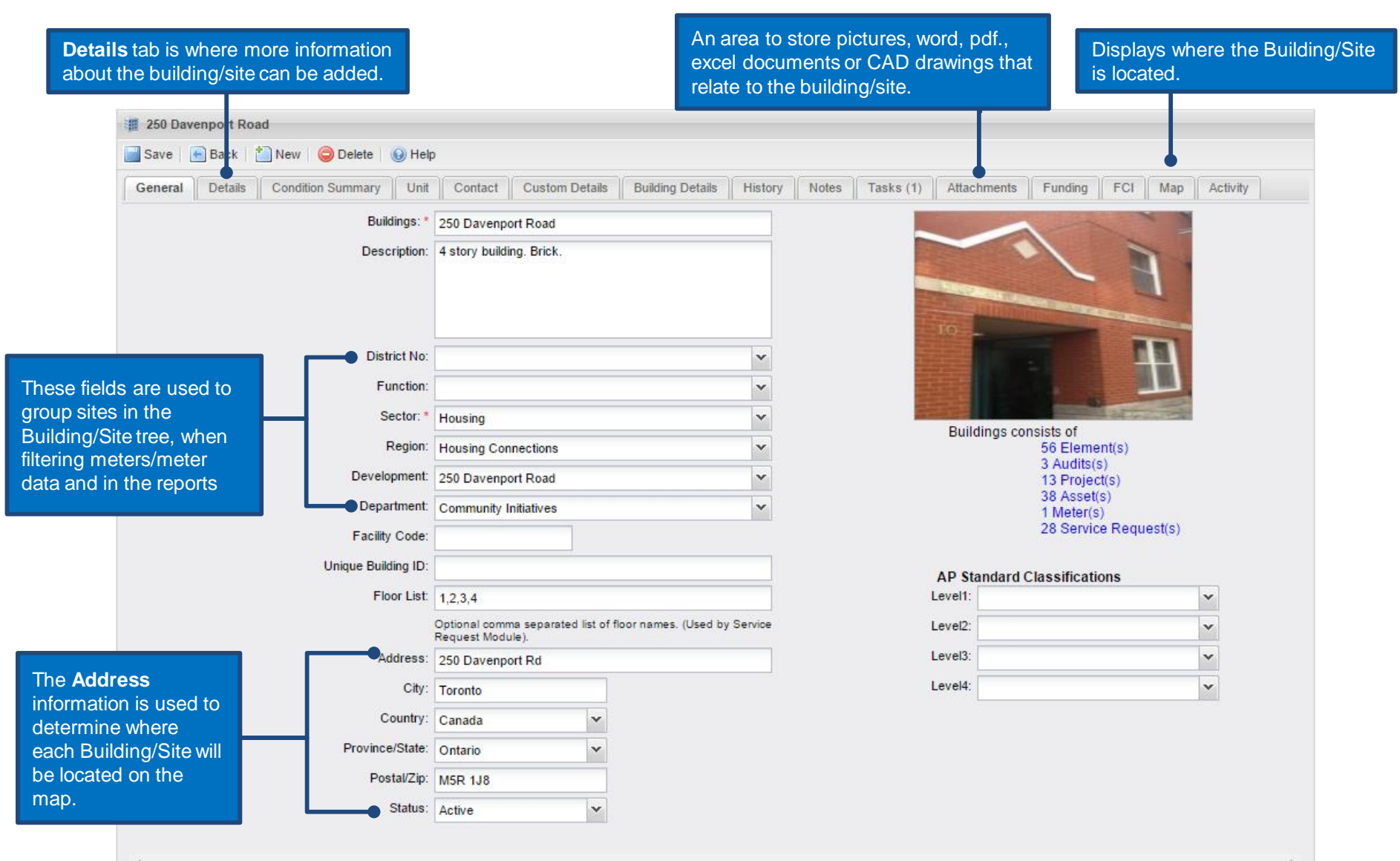

# <span id="page-12-0"></span>**Frequent Actions**

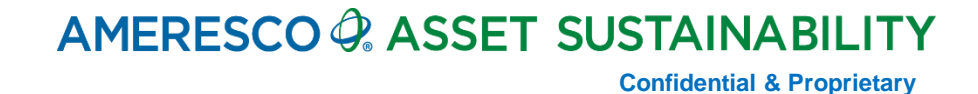

#### **Frequent Actions**

There are a couple of frequent actions or activities that one will perform in AssetPlanner™

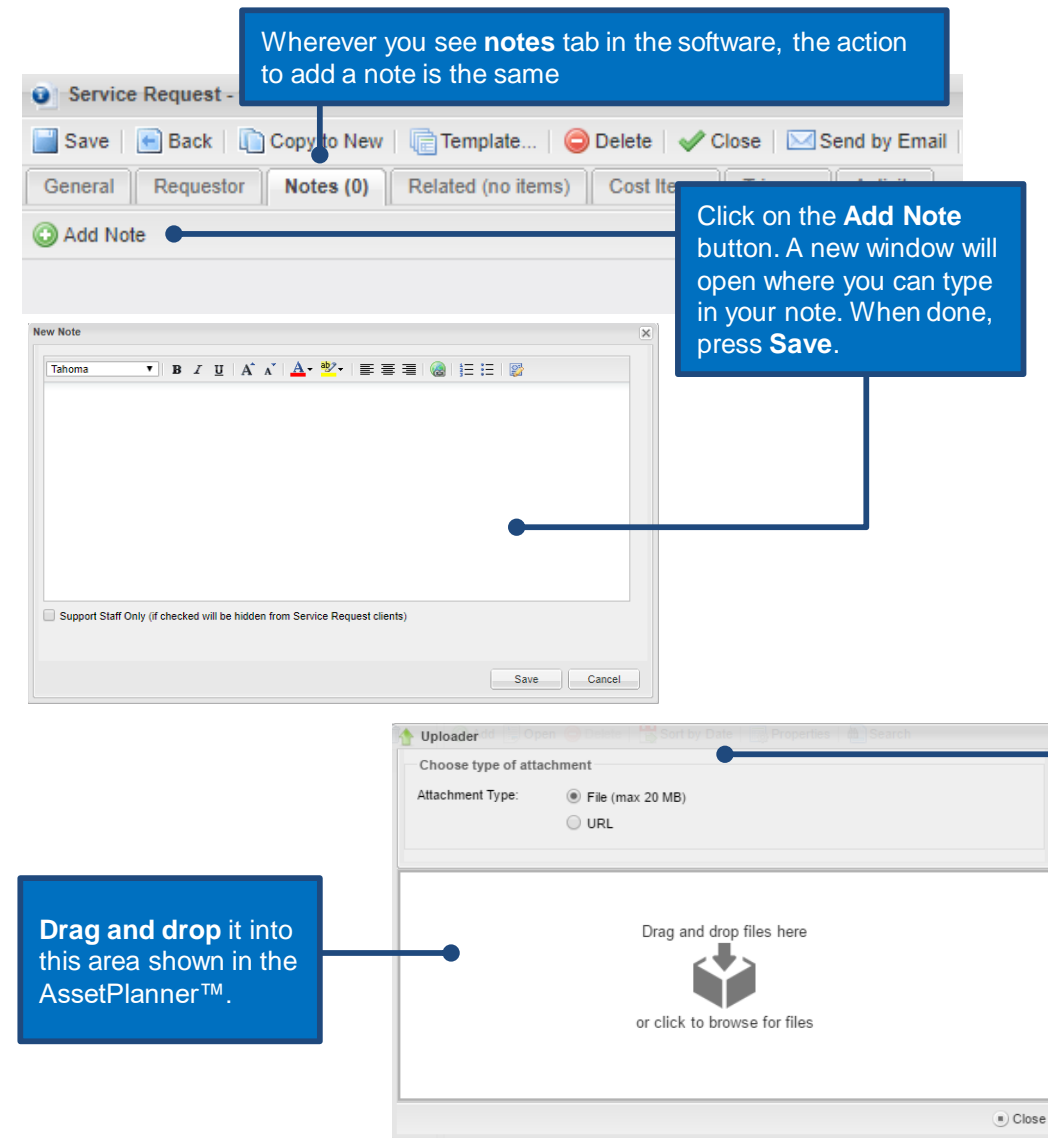

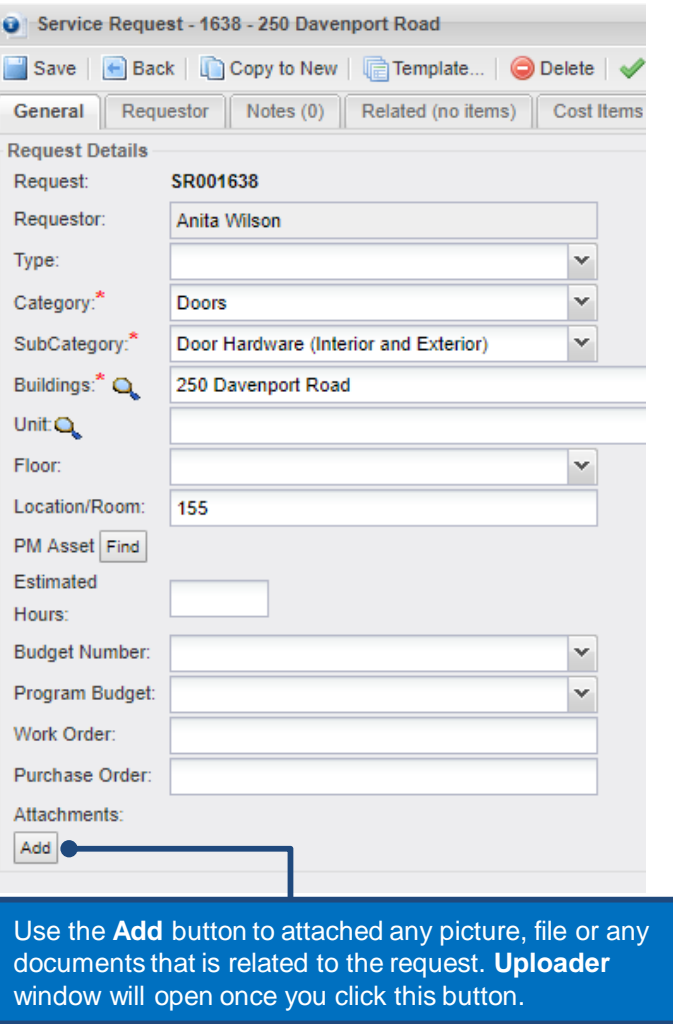

# <span id="page-14-0"></span>**Service Request**

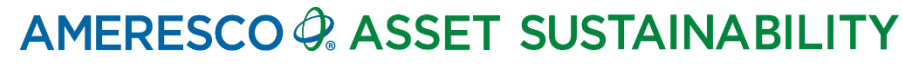

**Confidential & Proprietary**

#### **List Service Requests**

The list of service requests shown on the homepage will be displayed based on your Preference default settings. In the event you need to change this setting, various options are in place in addition to the interactive charts shown.

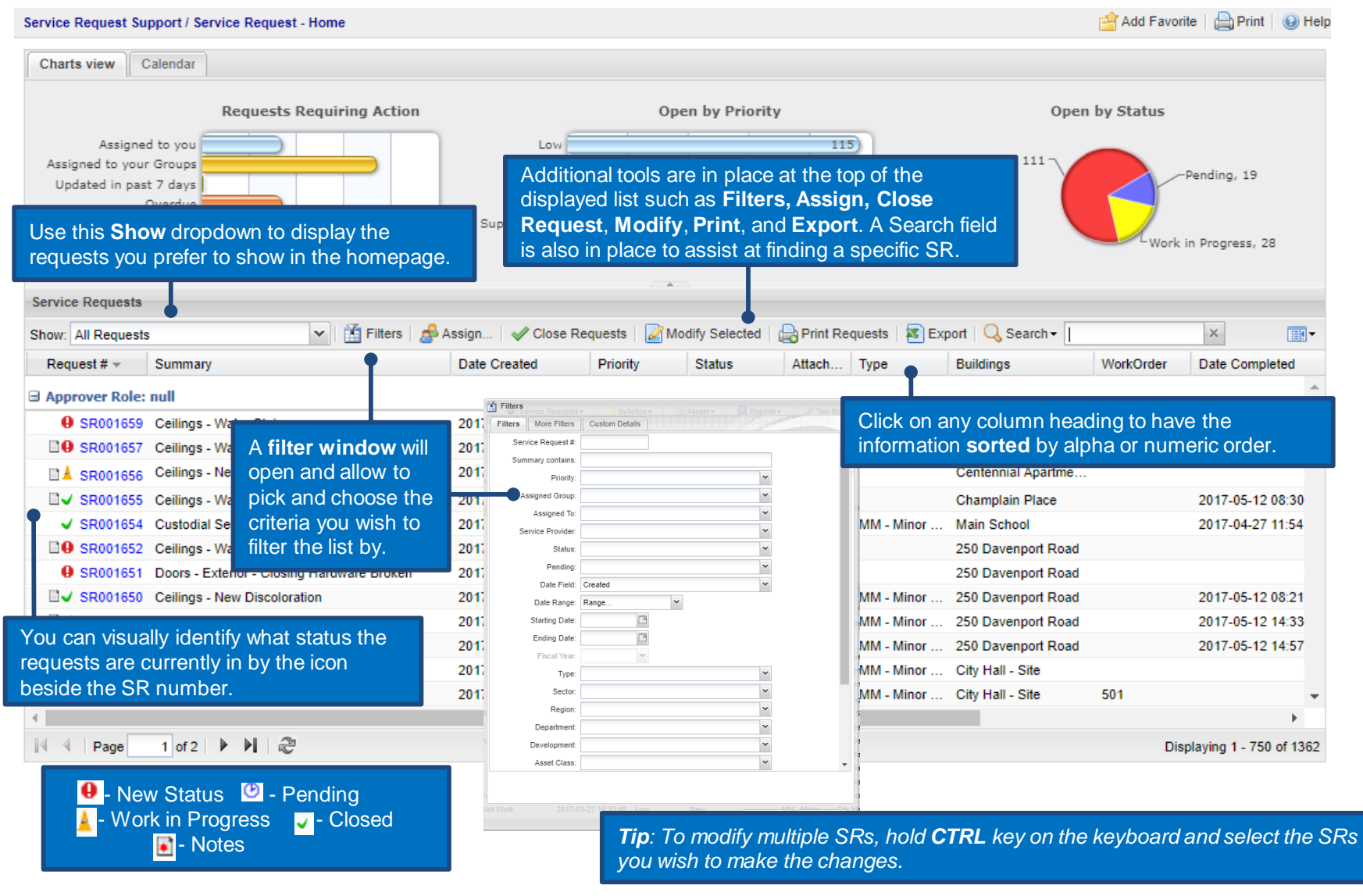

A couple of ways to create a new service request in the Support View:

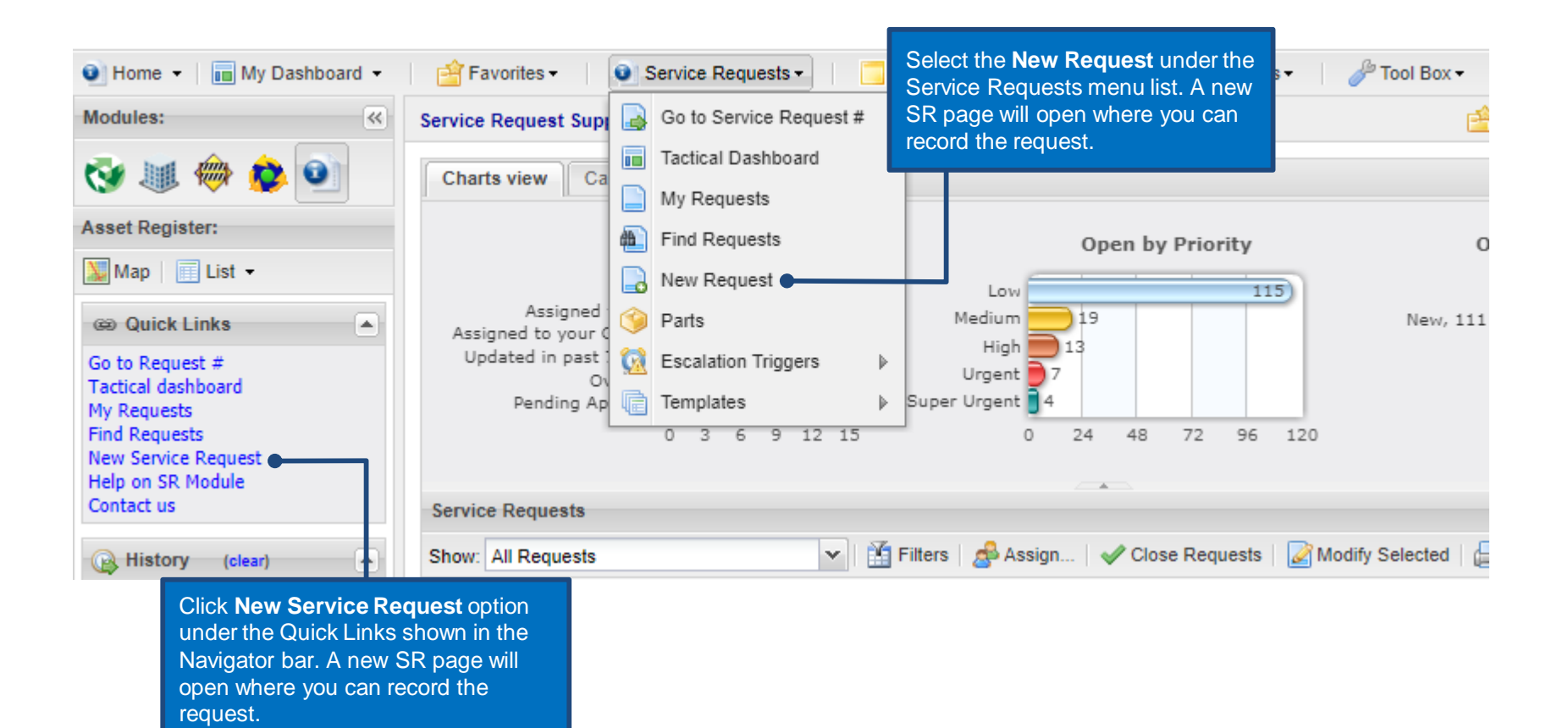

Upon starting a new request, the database will start the request by directing you to the requestor tab.

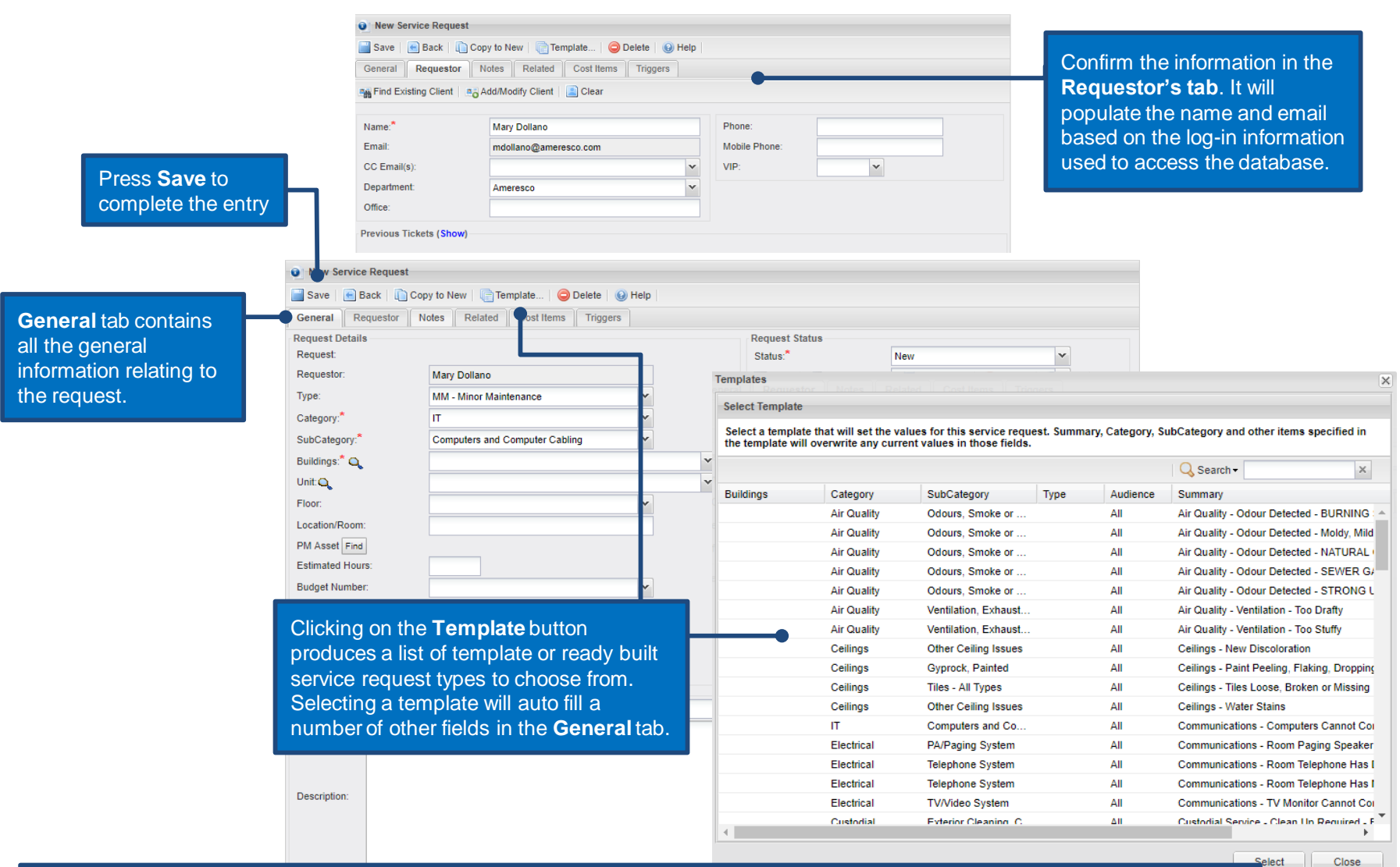

*Note: Although it is a good practice to pick from the templates, the compulsory fields can be filled out manually as required.*

In summary, the service request page can be broken out into three sections:

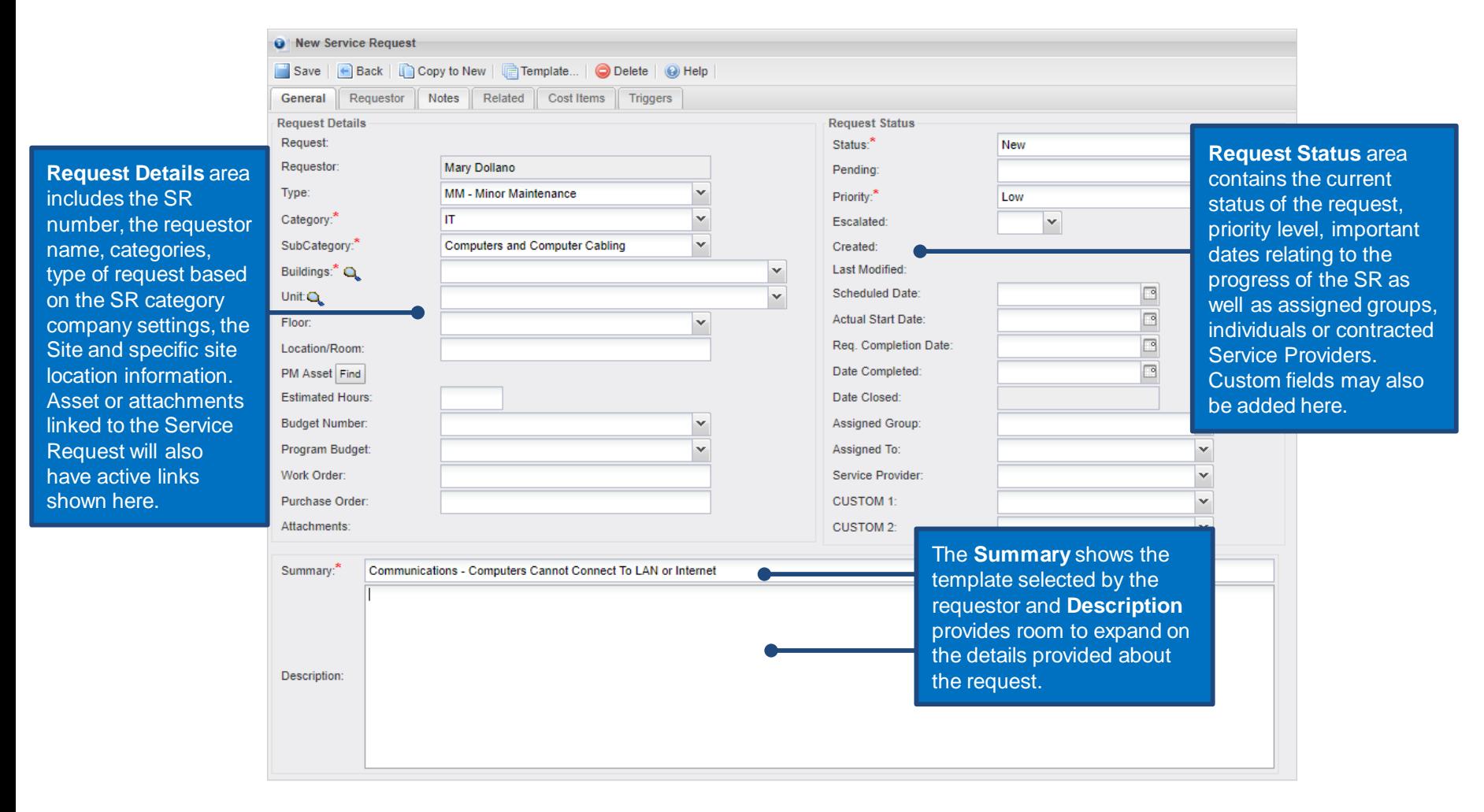

The Service Request page has various functional buttons or options at the top of the request.

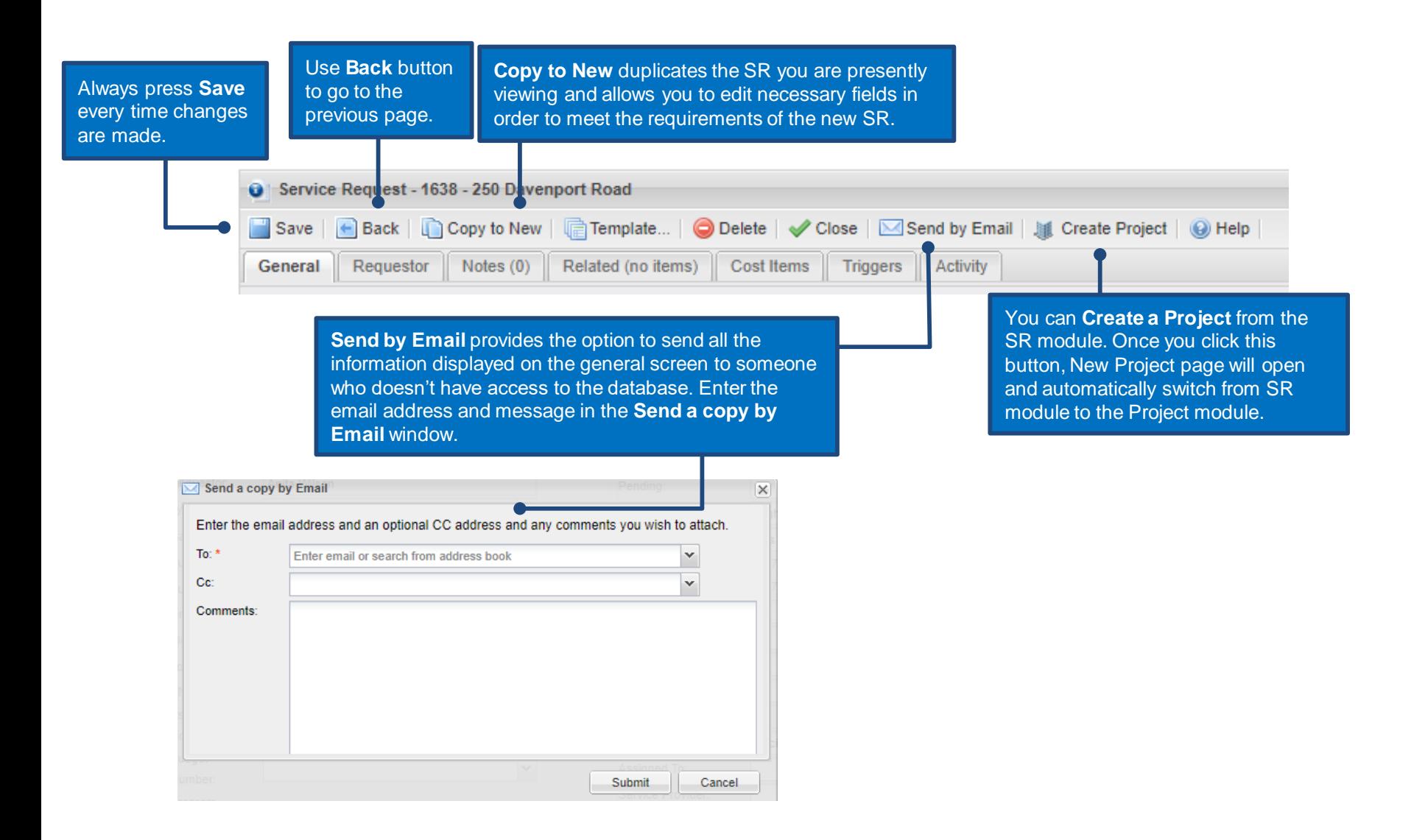

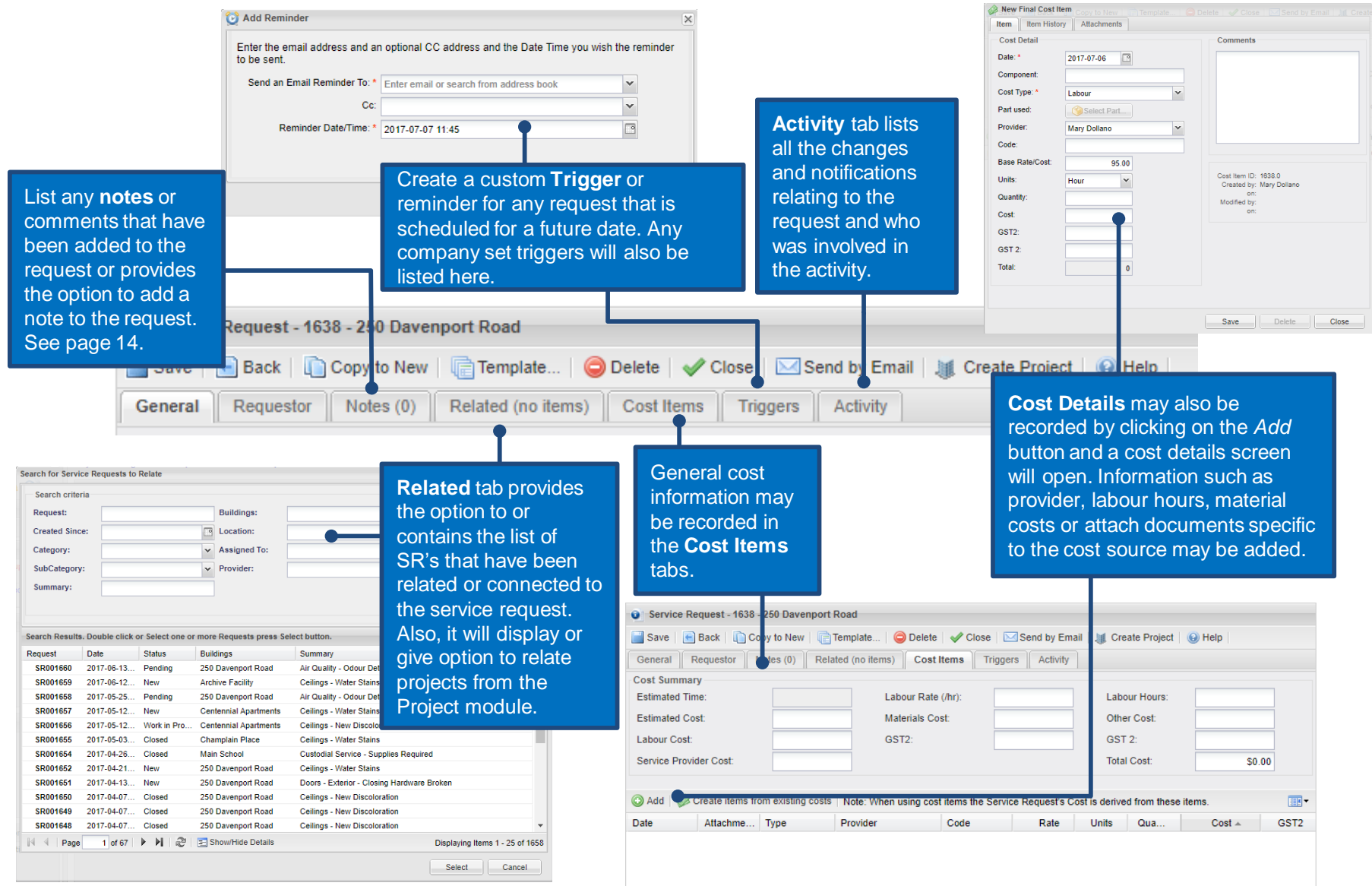

### <span id="page-21-0"></span>**Closing a Service Request**

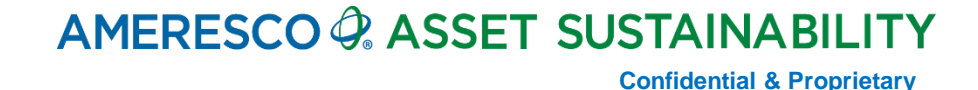

### **Completing a Service Request**

#### Service Request can be closed from the Home Page.

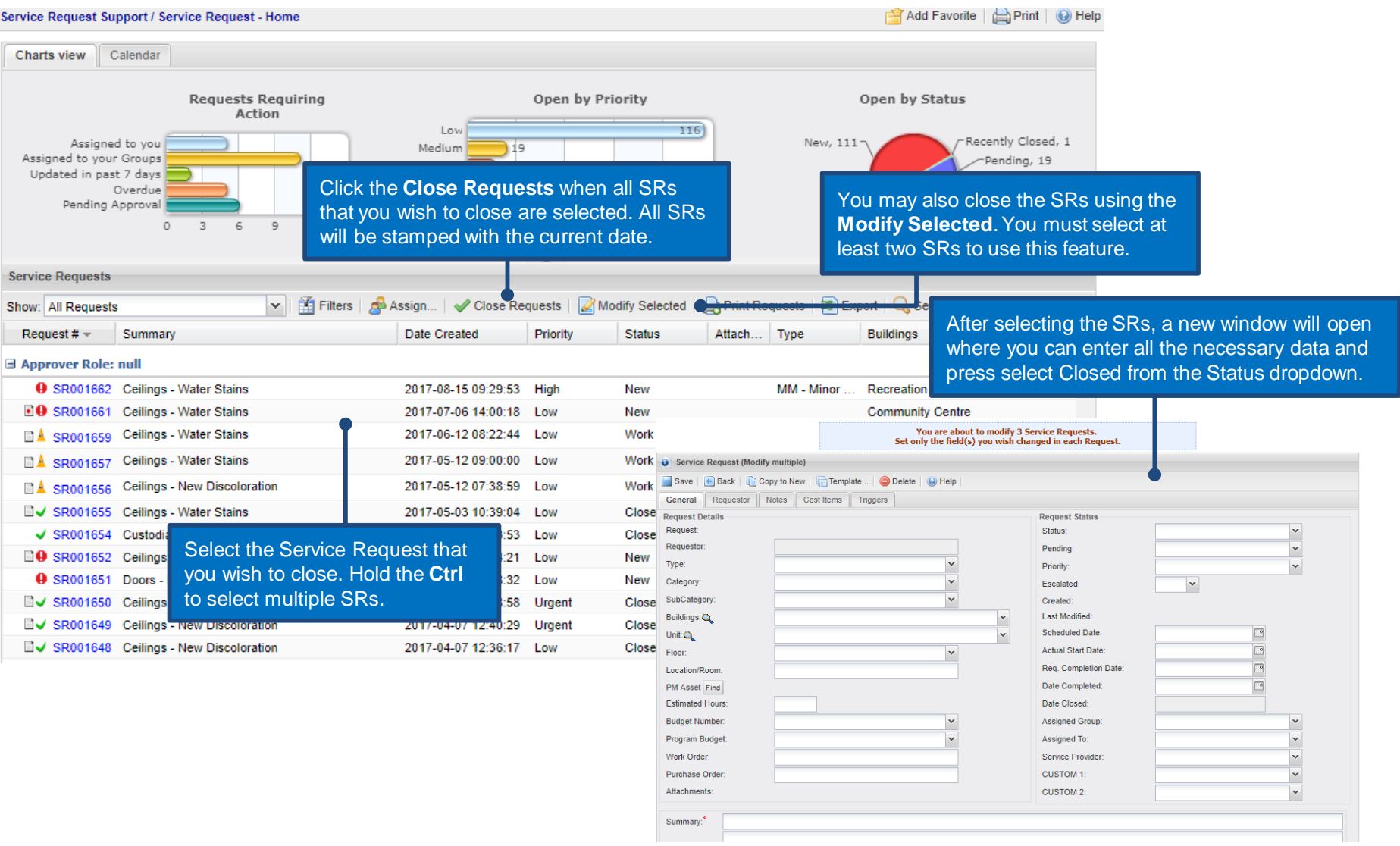

#### **Completing a Service Request**

Using **Close** from the menu will automatically close the Service Request and will be stamped with the current date. This is convenient if you are closing an SR on the same day the work has been completed. *Clicking the Save button is not required.* A few status options can be selected from the **Status** field

– **New** (default after SR is created), **Work in Progress, Closed, Pending,** and **Denied**.

**Call Service Request - 1662 - Recreation Centre** 

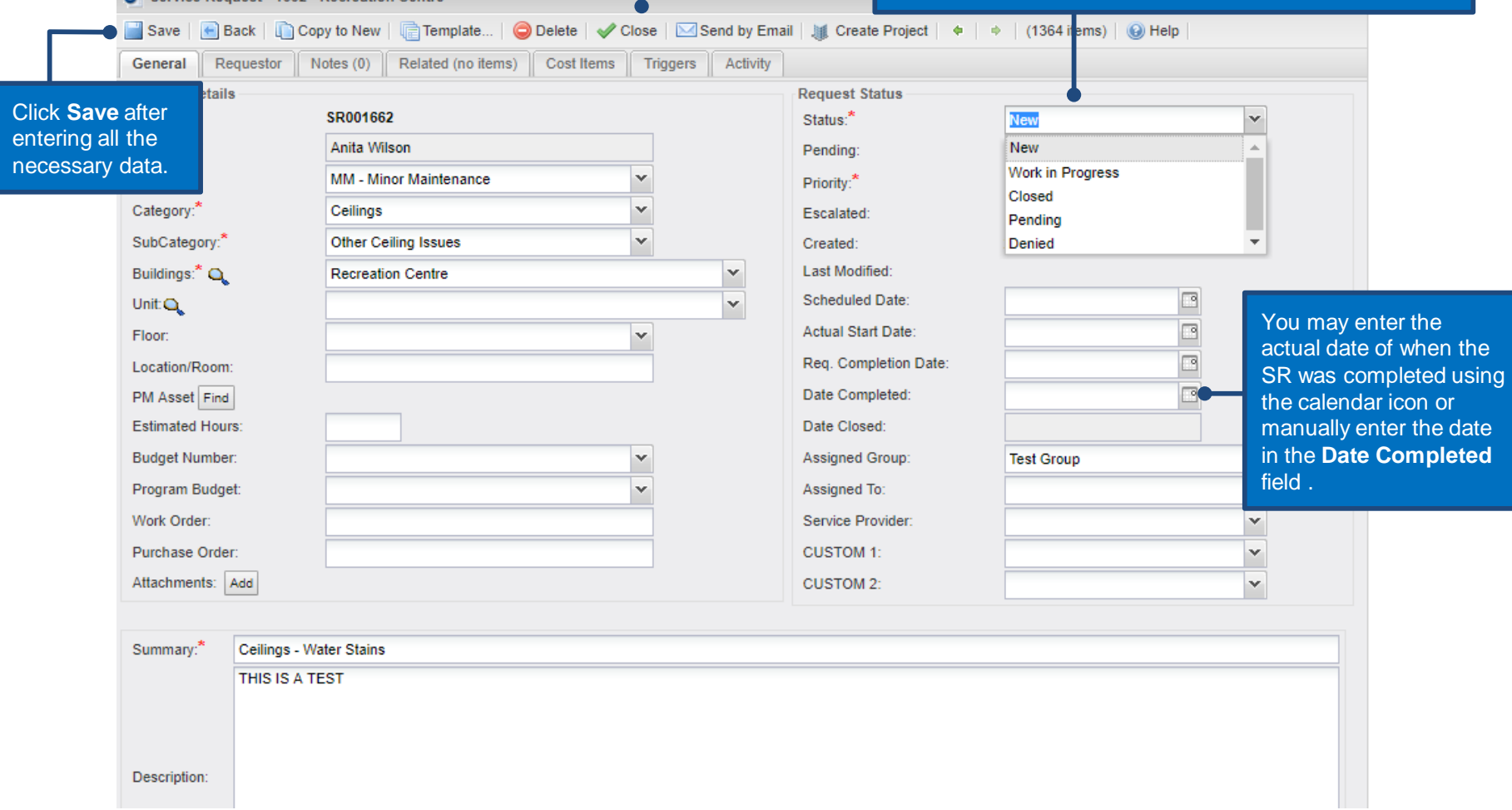

### <span id="page-24-0"></span>**Search Service Request Data**

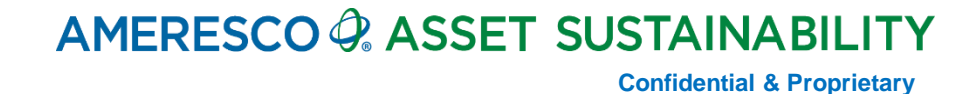

#### **List/Search Service Request Data**

To list/search for service requests, select **Service Requests** from the Menu bar and then select **Find Requests** or simply click the **Find Requests** on the quick links shown in the navigator bar.

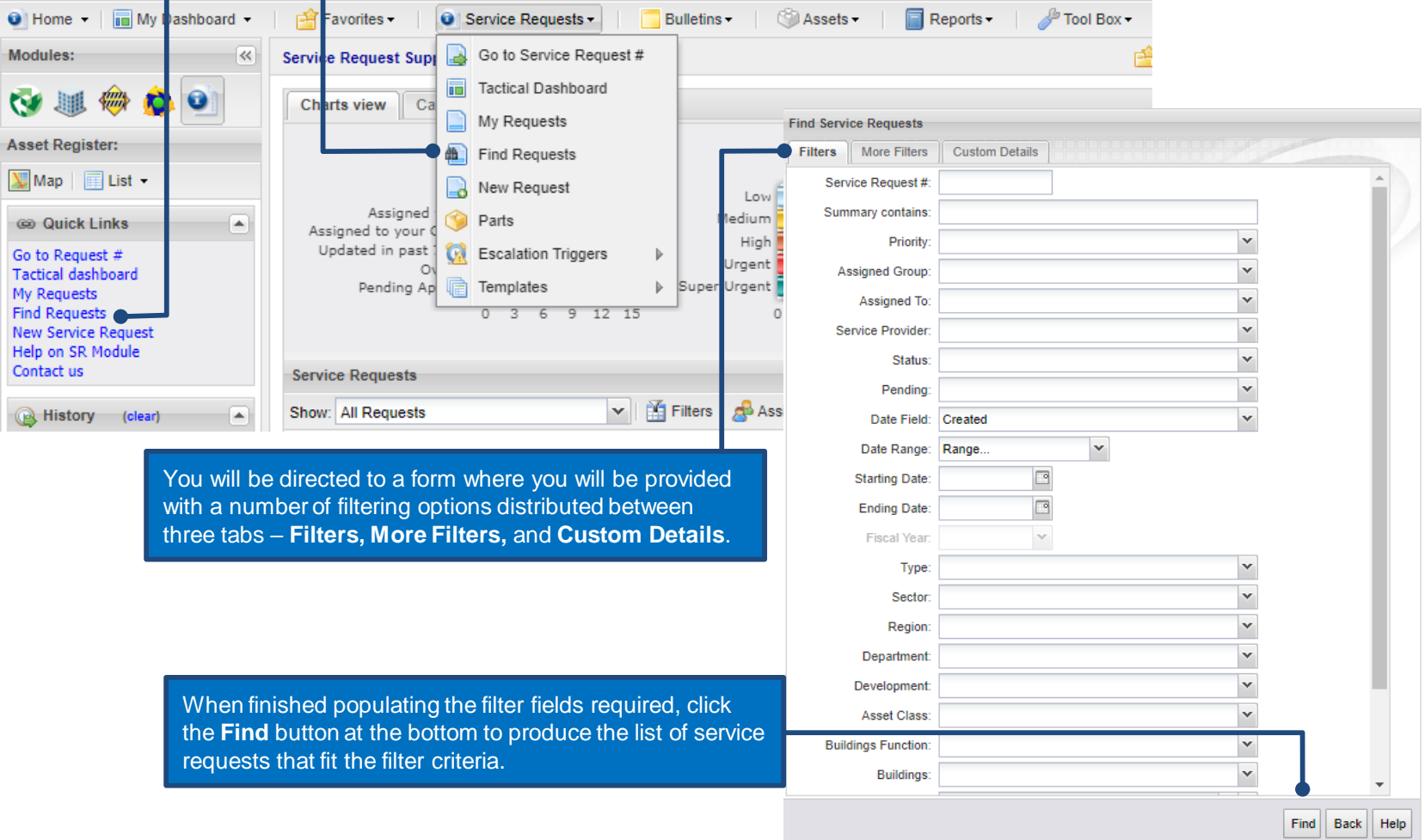

#### **Confidential & Proprietary**

#### **List/Search Service Request Data**

We have now generated a list of service requests that can be saved as favourite, exported to excel or printed.

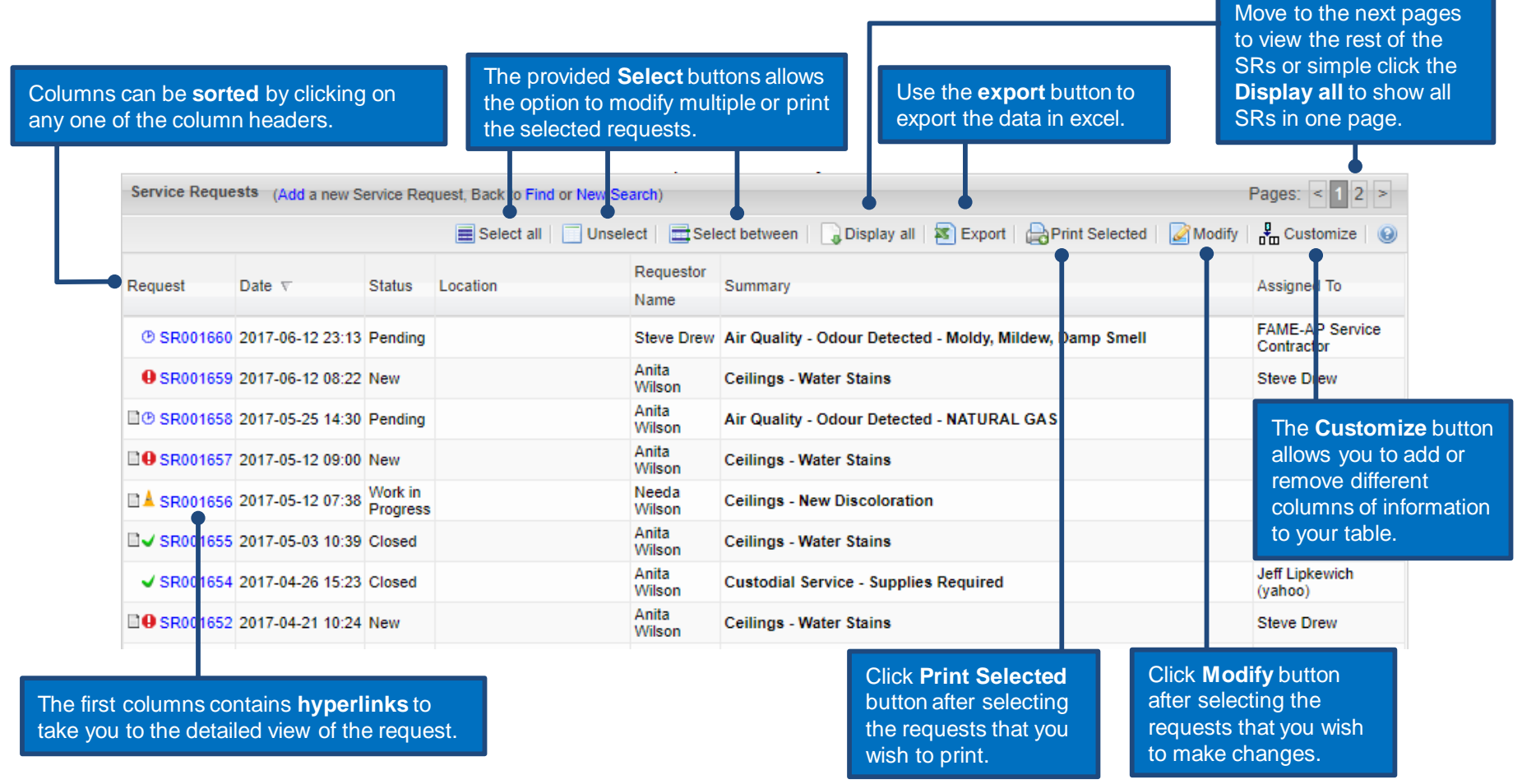

#### **List of Service Requests – Customize Columns**

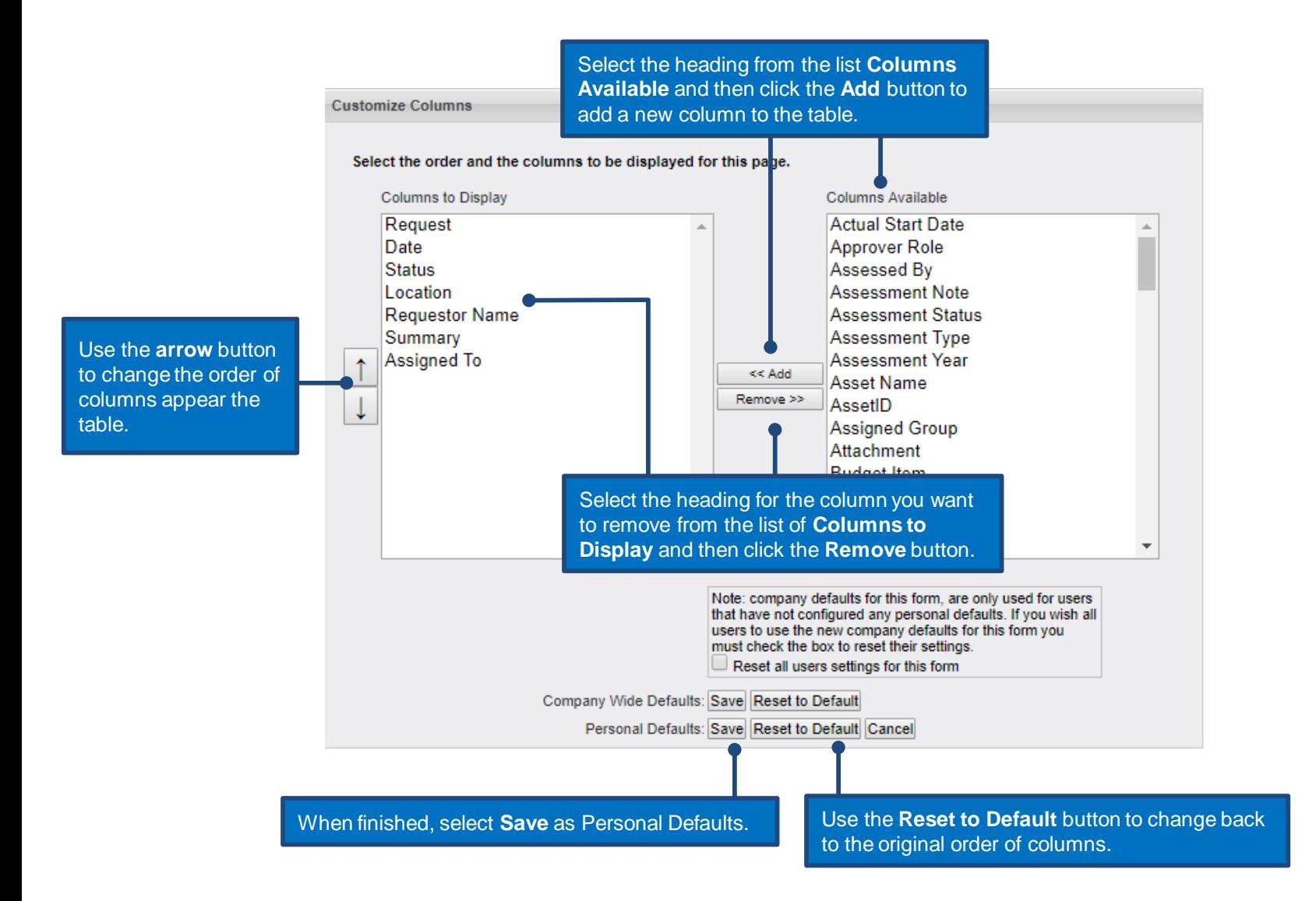

**Confidential & Proprietary**

# <span id="page-28-0"></span>**Reports & Charts**

#### **Reports**

The software has a menu button for **Reports** where ready built reports can be run to find service request data.

The reports menu has several folders listed there with numerous reports filed here and ready to use.

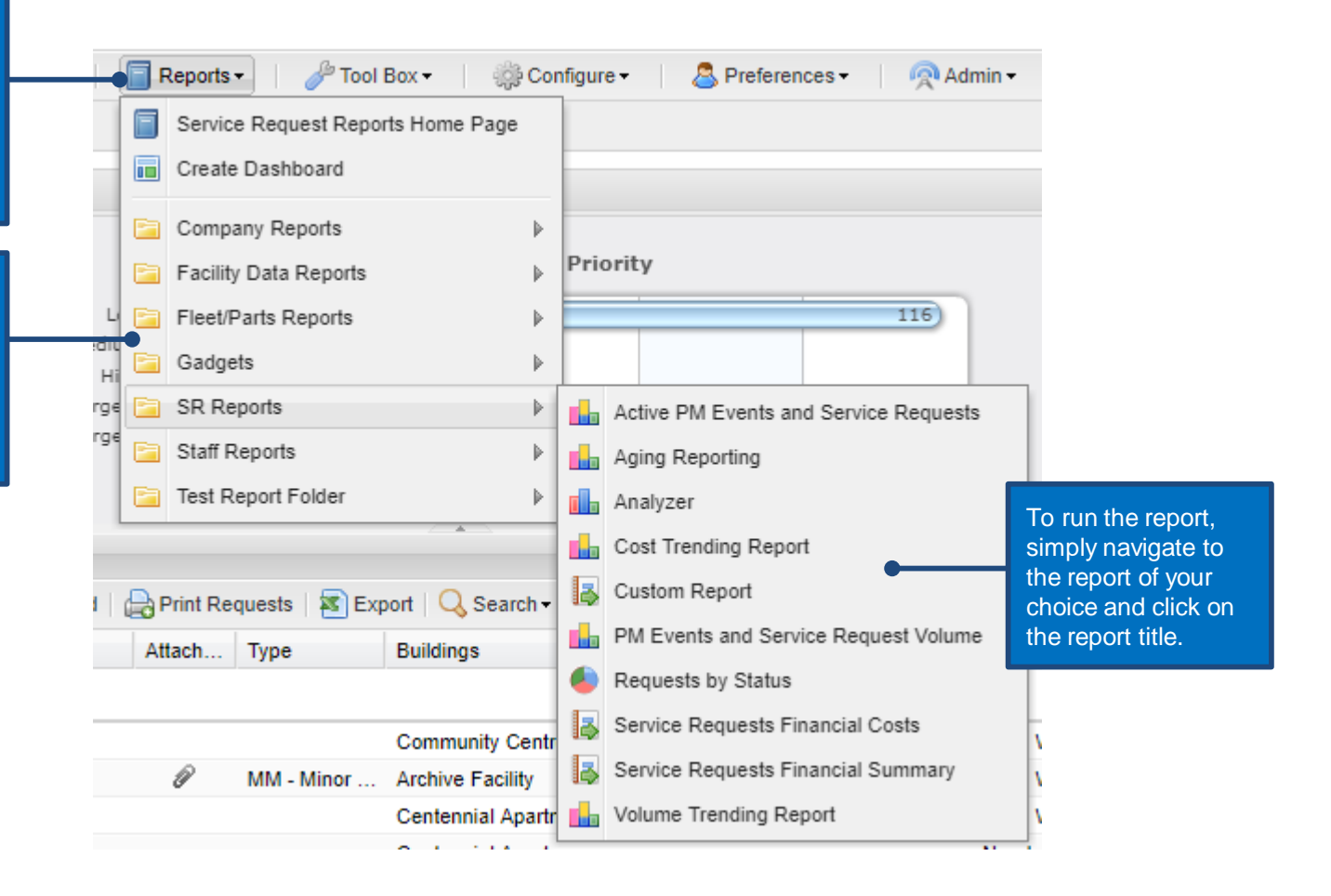

#### **Reports**

Each report has numerous options to customize the report. Example below is Analyzer Report.

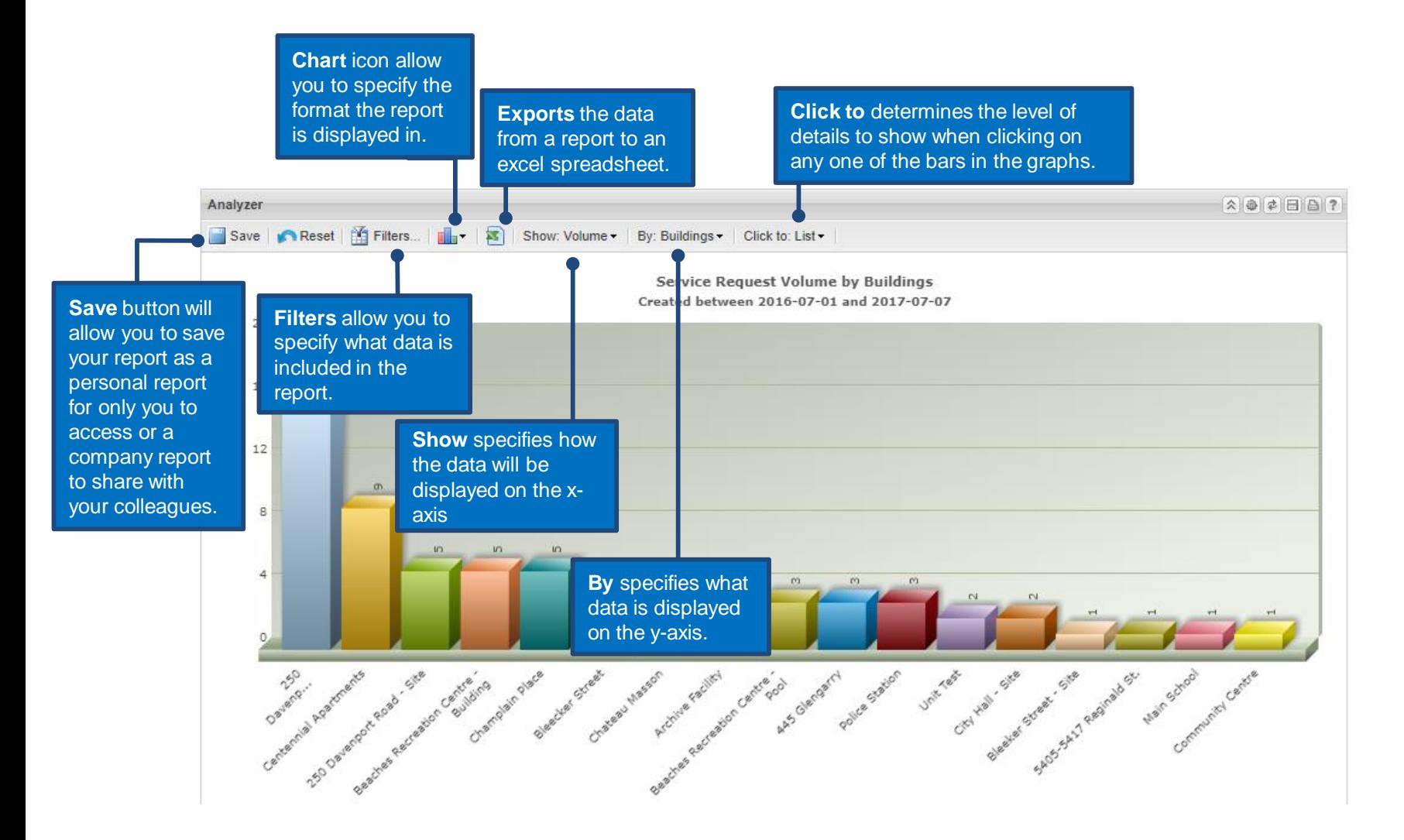

*Note: Specify a custom title and description in order to remember what filters were applied to a saved report.*

#### **Reports**

In the top right corner of each report are additional settings.

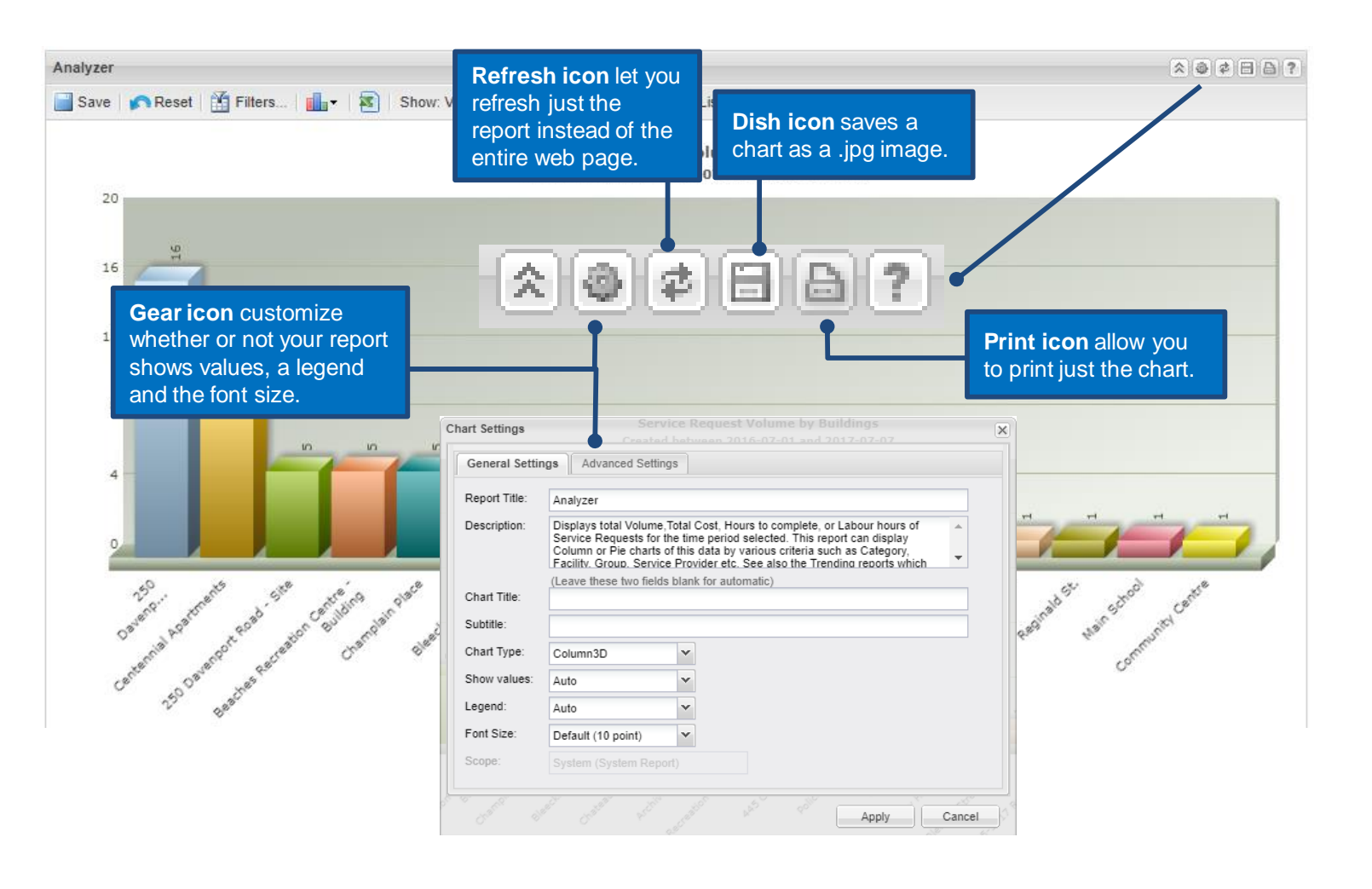

<span id="page-32-0"></span>**Bulletins**

#### **User Preferences**

Service Request bulletins are displayed to your clients on the Client Service Request home page.

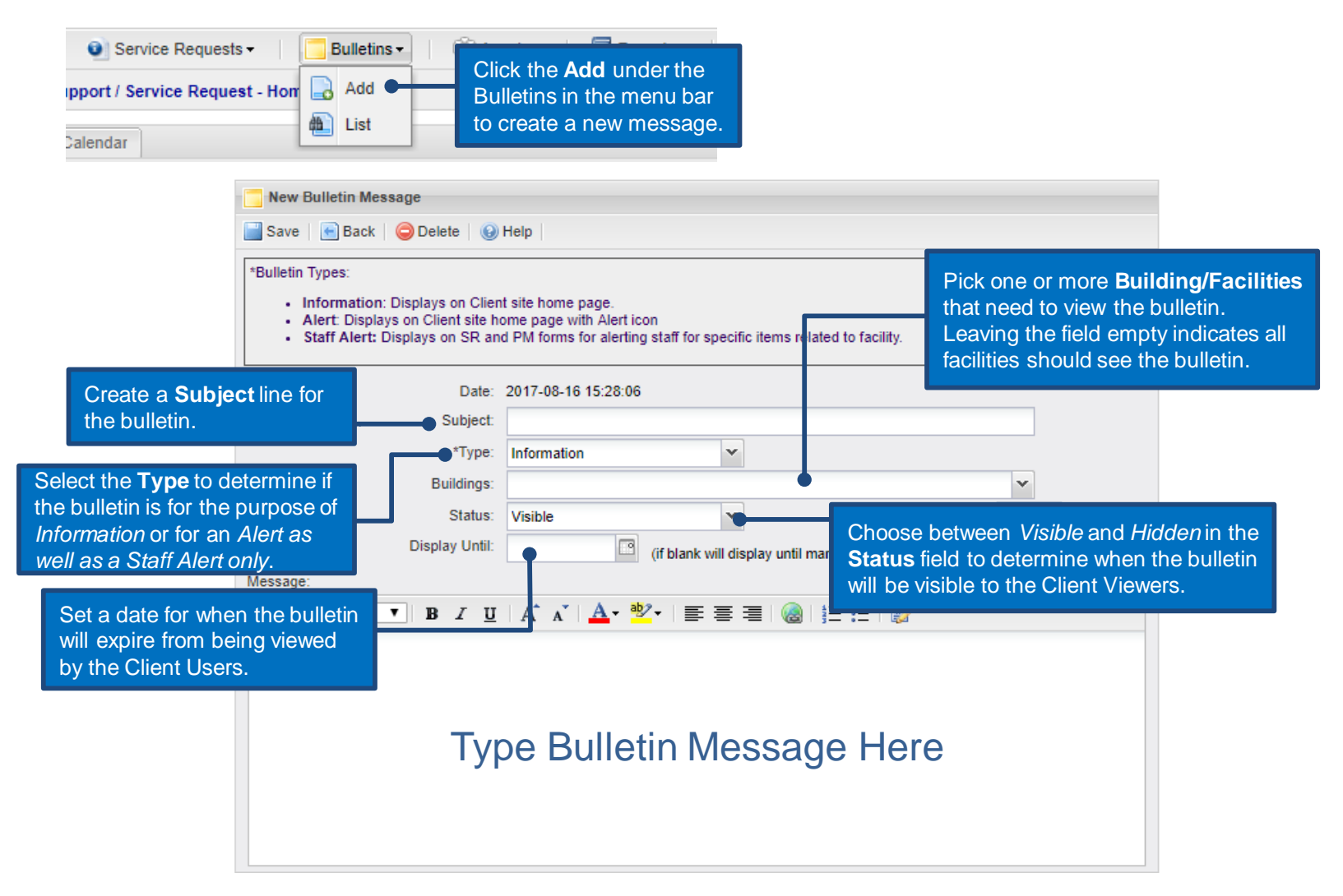

# <span id="page-34-0"></span>**Dashboards**

#### **Dashboards**

Dashboards allow you to quickly and easily access 2-6 of your favorite reports all on a single page.

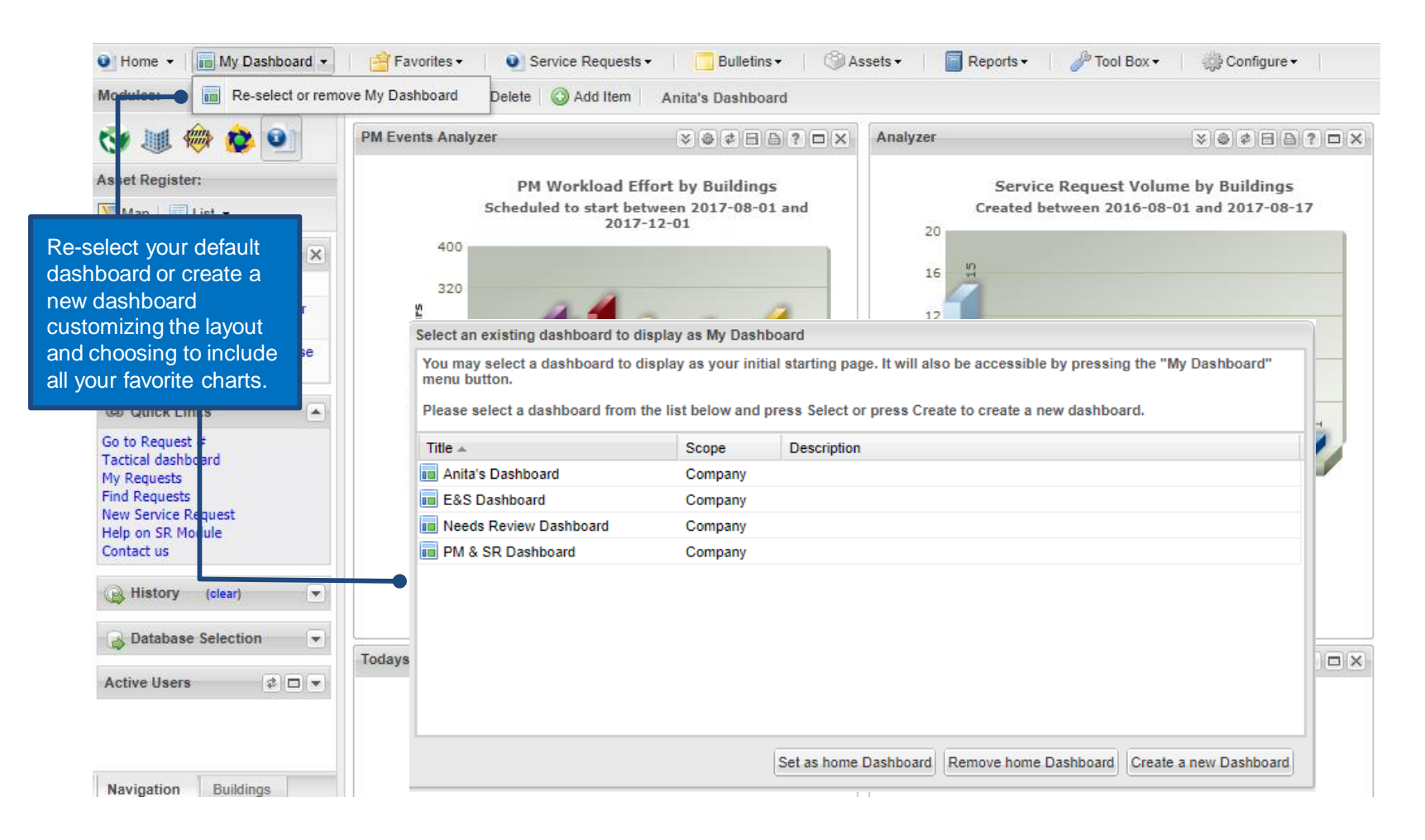